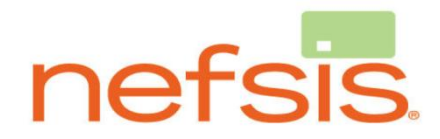

# **Running Nefsis on MAC using Boot Camp**

## **Steps to install Nefsis on a Mac using Boot Camp**

### **Requirements**

- Mac with an Intel processor running Tiger or Leopard or Lion
- Boot Camp 2.1 and later versions

Note: The link below applies to Windows XP, Vista 32-bit and Windows 7 32-bit <http://www.apple.com/support/bootcamp/>

- Windows XP or Vista 32-bit or Windows 7 32-bit CD
- Valid install key for Windows OS

#### **Installation**

- Here are the steps required to install Windows XP or Vista on a Mac.
	- 1. In the Mac OS, run the Boot Camp Assistant to create a Macintosh Drivers CD or DVD.
	- 2. Create a new hard-disk partition for Windows. We recommend at least 10 GB for Windows XP and 20 GB for Vista or Windows 7. Note: This process will not damage the existing data on your Mac partition.
	- 3. Insert your Windows CD and reboot the Mac. Note if you do not see a boot menu, reboot the Mac again this hold down the C key on your keyboard until the boot menu appears. Select the option to boot from CD.
	- 4. The Mac will boot from CD and you will see a Windows installation screen.
	- 5. Select the Partition labeled Boot Camp.
	- 6. Format the partition using NTFS.
	- 7. After installing Windows, Boot Camp will restart your system in Windows automatically.
	- 8. Log into Windows.
	- 9. When you are prompted to install the hardware drivers, select the CD or insert the Mac Drivers CD you created in Step 2.
	- 10. Restart the Mac when complete.
- 11. Boot into Windows.
- 12. Visit the Nefsis.com web site and enter a conference.

Note: You can change the Startup Disk preferences to either the Mac or Windows. This is done through the Windows Control Panel -> Performance and Maintenance - Startup Disk. Alternatively, you can choose your preferred OS by holding down the Option key (alt) and choose between the Mac OS and Windows.

#### **Troubleshooting Notes**

Many of the problems related with Windows originate from a set up that was done using the beta version of Boot Camp or an installation of Windows that was damaged or corrupted. The information below should assist you in troubleshooting your Boot Camp / Windows installation.

- We do not support the beta version of Boot Camp or versions of Boot Camp prior to 2.1.
- If you have a version of Boot Camp prior to version 2.1, be sure to uninstall it and reinstall version 2.1 from Apples website.
- Make sure you are following the correct sequence when installing Windows.
- If you are unable to use your sound card or webcam in Windows, verify the following:

1. Make sure you have at least Boot Camp version 2.1 installed.

2. Uninstall the hardware drivers in Windows using the device manager and reinstall the latest drivers from the Mac Driver CD. See Step 2.

If you have an older version of Boot Camp installed in Windows, uninstall it and re-install the updated version of Boot Camp.

> © 2011 WiredRed Corporation / Nefsis. All Rights Reserved. 9350 Waxie Way ● Suite 100 San Diego, CA 92123 USA